## TDSB-WIFI: WINDOWS 8 DEVICES

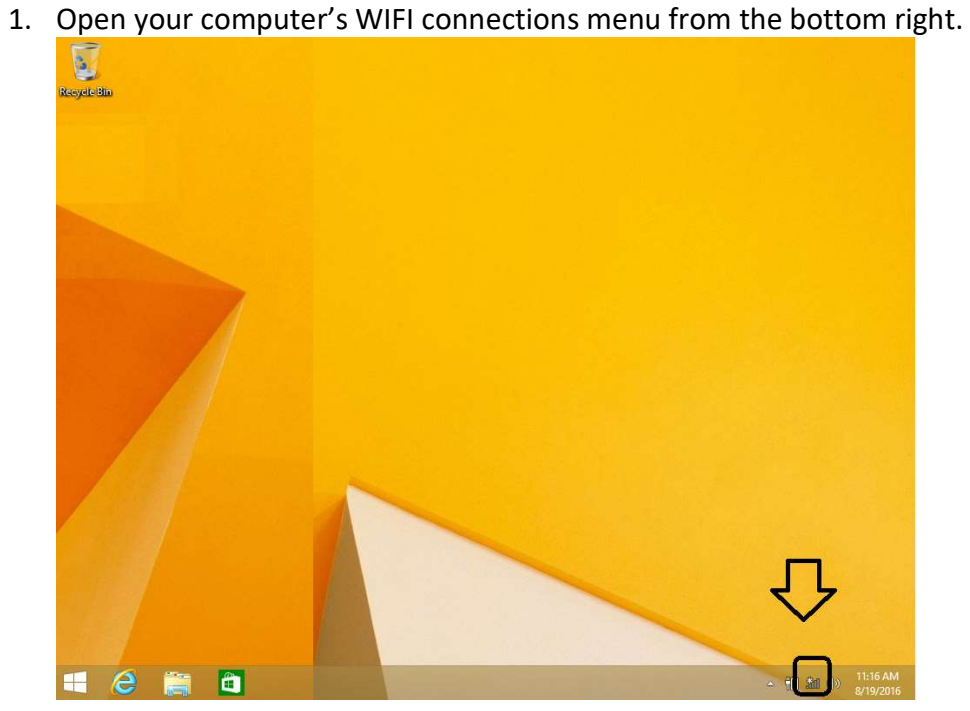

2. Select the "TDSB-WIFI" network.

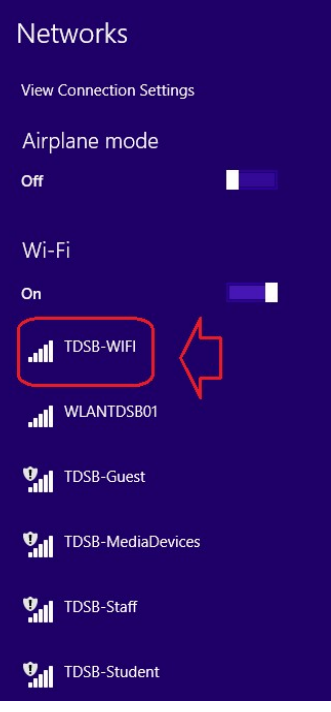

## TDSB-WIFI: WINDOWS 8 DEVICES

3. Uncheck the "Connect automatically" option and click the "Connect" button.

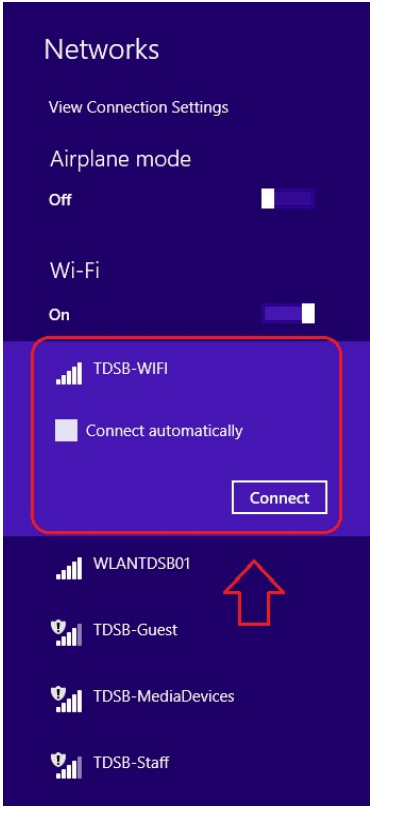

4. Enter your TDSB network username and password and click the "OK" button.

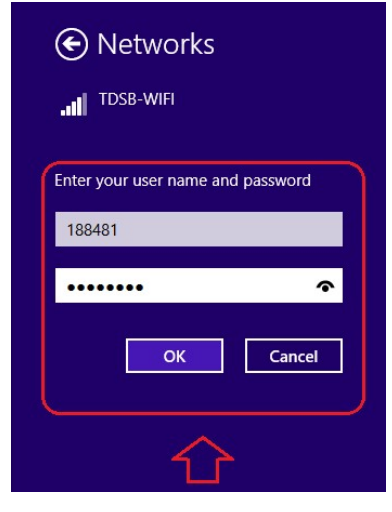

## TDSB-WIFI: WINDOWS 8 DEVICES

5. The following warning will be displayed but click the "Connect" button.

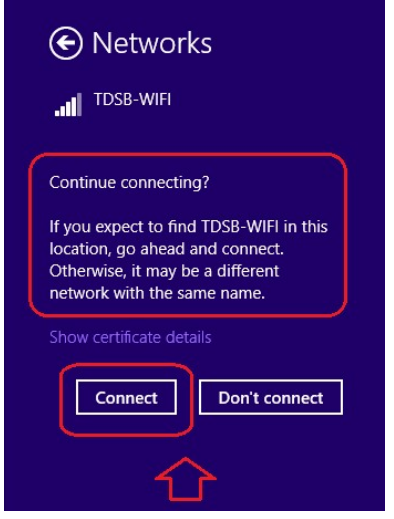

6. You should now have internet access.

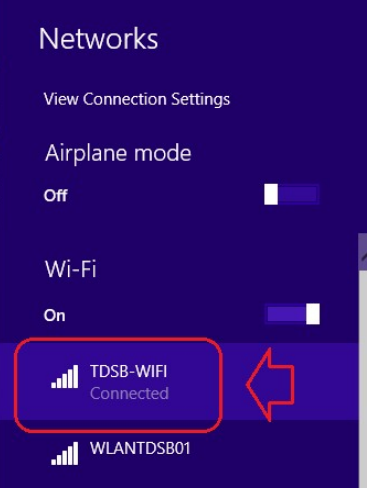